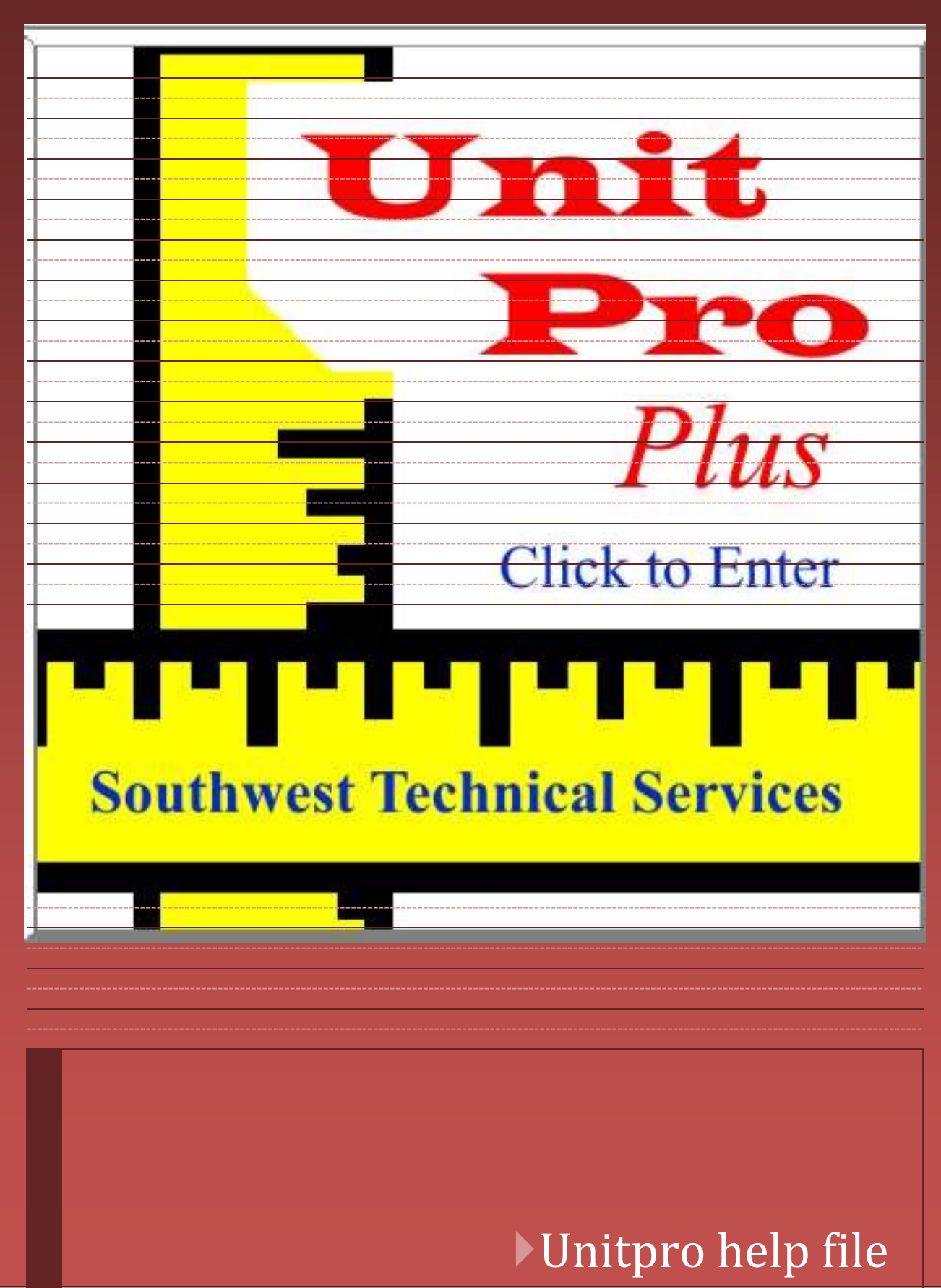

Bob La Bonte – STS 9/1/2016

<span id="page-1-0"></span>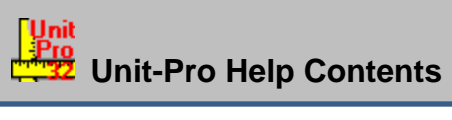

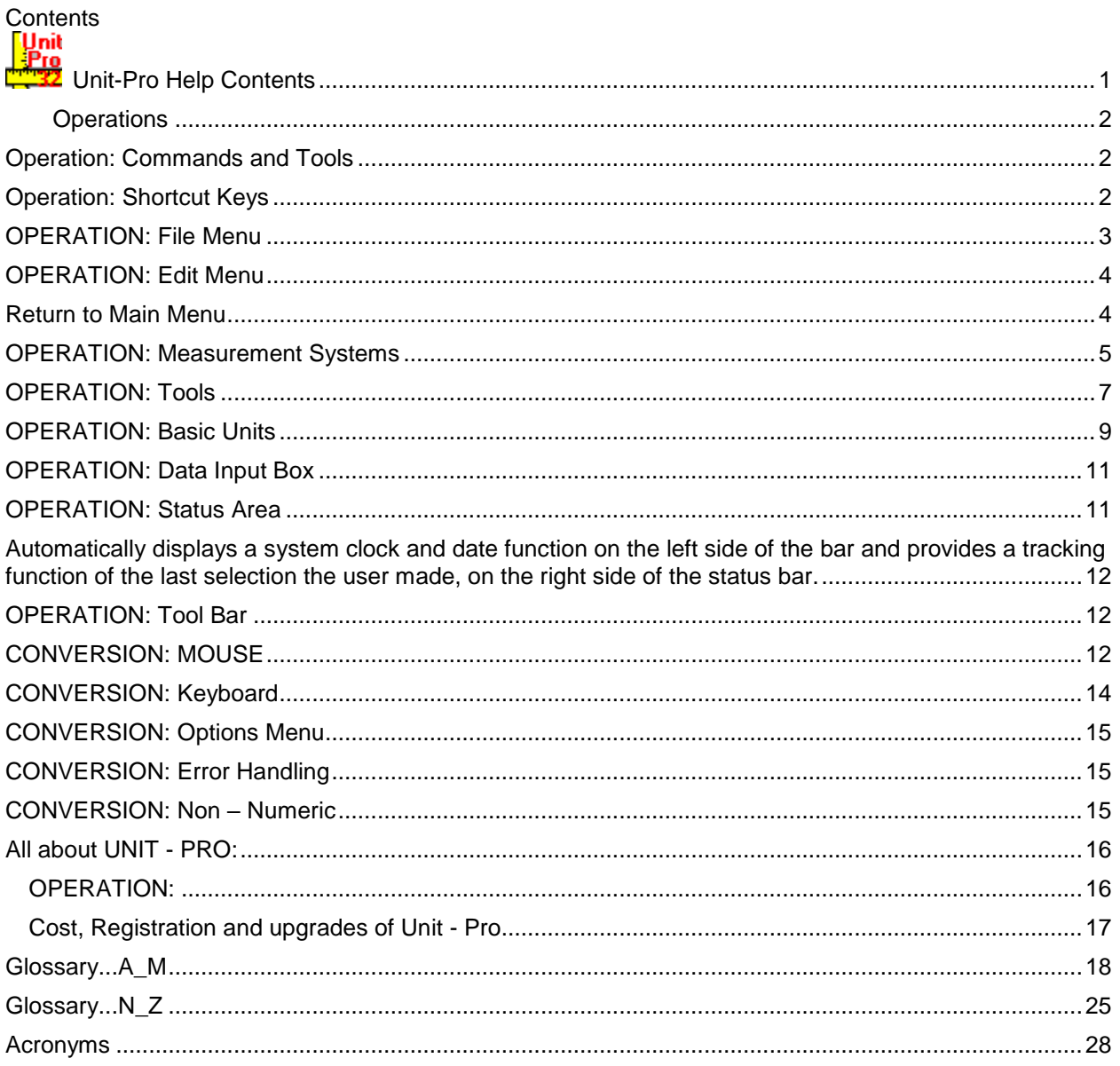

To learn how to use system Help, press Help and select "Contents". **The Contents listed below in green are for Help topics available for Unit - Pro. Click on one of the following Help areas below to learn about Unit - Pro**.

Quick look at [Measurement](#page-4-2) [systems](#page-4-2) , [Basic Units](#page-9-1)

### <span id="page-2-0"></span>**Operations**

To review **Commands and Tools** procedures click here.

- To review **Shortcut Keys** procedures click here.
- To review [File menu Items](#page-3-1) procedures click here.

To review **Edit menu Items** procedures click here.

### **Conversions**

To review [Procedures](#page-14-1) click here.

To review KISS **METHOD** procedures click here.

### <span id="page-2-3"></span><span id="page-2-1"></span>**Operation: Commands and Tools**

#### **UNIT - PRO WINDOW**

Click the part of the Unit - Pro window you want to know more about.

### <span id="page-2-4"></span><span id="page-2-2"></span>**Operation: Shortcut Keys**

Click a menu name to list the shortcut keys for conversion in Unit - Pro:

**[Menu Area](#page-12-3) [Toolbar Pushbuttons](#page-6-0) [Conversion Status Field](#page-11-2)**

### **Menu Area Shortcut Keys**

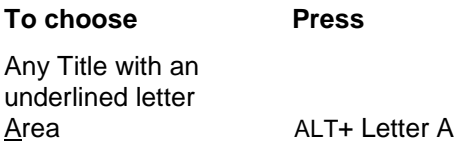

#### **Toolbar Pushbuttons**

#### **To choose Press**

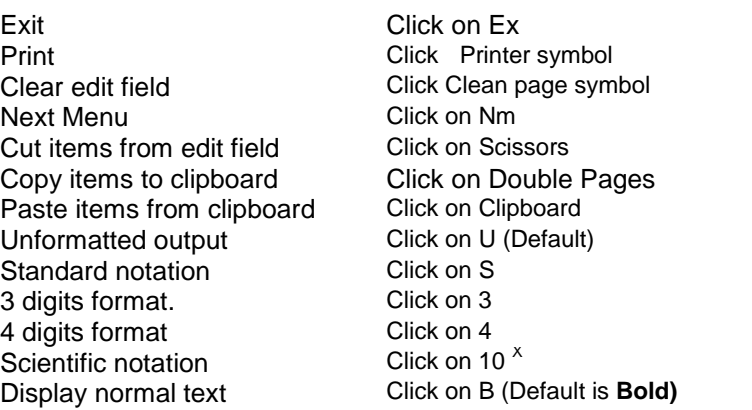

#### **Viewing Area Shortcut Keys**

#### **To choose Press**

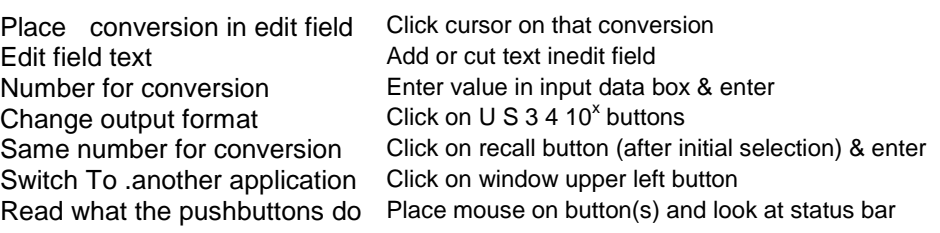

#### **Help Menu to see the Help.pdf file**

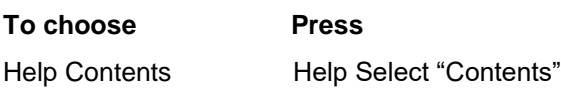

# <span id="page-3-1"></span><span id="page-3-0"></span>**OPERATION: File Menu**

There are two menu title items that are command functions, the **FILE** and EDIT menu title.

Print

This command sends all of the conversions to the printer.

If there are no conversions displayed in the conversion status field a print command will cause a page to print with a blank printed on it.

#### Bold

This command causes the text contents of the status area to be displayed in normal or in **BOLD** text. The default is bold and the B button on the toolbar looks as if depressed. To change the text to normal (not bold) just select form the file menu item or press the toolbar "B" pushbutton with the mouse.

#### **Exit**

This command closes all Unit - Pro operations and exits the program. Exit may be selected from the File menu item or by pressing the Ex pushbutton on the toolbar.

#### <span id="page-4-3"></span><span id="page-4-0"></span>**OPERATION: Edit Menu**

There are two menu title items that are command functions, the FILE and **EDIT** menu title.

#### Clear

This command removes all text from the edit field and leaves the edit field clear.

#### **Cut**

This command cuts all, or a portion of the edit field that is selected by highlighting with the mouse or cursor, to the clipboard.

#### Copy

This command copies all, or a portion of the edit field that is selected by highlighting with the mouse or cursor, to the clipboard.

#### Paste

This command inserts the text contents of the Clipboard into the edit field, up to 255 characters in length. The paste command can assist the editing techniques with the cut and copy command to form a mini editor in the edit field.

#### Unformatted

This command provides an unformatted numerical output of conversions, the greatest amount of numbers before and after the decimal.

#### **Standard**

This command provides standard notation numerical output of conversions, places the thousands separator and provides two places to the right of the decimal.

#### 3 digit

This command provides. a standard notation like numerical output of conversions, and provides three places to the right of the decimal.

#### 4 digit

This command provides. a standard notation like numerical output of conversions, and provides four places to the right of the decimal.

#### **Scientific**

<span id="page-4-2"></span><span id="page-4-1"></span>This command provides a scientific notation numerical output of conversions, and provides conversions as powers of ten, especially helpful when very large or very small numbers are present.

### <span id="page-5-0"></span>**OPERATION: Measurement Systems**

#### **MEASUREMENT SYSTEMS**

There are three major systems of measurement units in wide use: U.S. Customary System, the British Imperial System, and International(Metric) System.

The fundamental quantities of each system, together with their relationships to derived units within the same system and conversion to similar quantities in other system, are conveniently assembled in Unit - Pro.

Measurement of a quantity implies that a number is assigned to represent its magnitude. Usually the assignment can be made by simple comparison. The magnitude of the quantity is compared to a standard quantity, the magnitude of which is arbitrarily chosen to have the measure 1.

Quantities having a scale of measurement chosen in this way, arbitrarily and independently of the scales of other quantities are called fundamental. All other quantities are measured in units defined in relation to or derived from, fundamental quantities. The foot, defined as 1/3 of a yard, is an example of a derived unit. Another example is provided by the relationship between the weight and mass of a body. In the equation  $W = mg$ . W is the weight, m the mass, and the g the acceleration of gravity at the place where the body is located. The units for g are derived units, given in terms of the fundamental quantities length and time. Thus, if mass is chosen as a fundamental quantity, the units for weight follow naturally from the above equation and are derived units. Return to Main Menu

There is an important distinction between a unit of measurement and a standard of measurement. A unit of measurement is a precisely defined quantity in terms of which the magnitudes of all other quantities of the same kind can be stated. A standard of measurement is as object which, under specified conditions, serves to define, represent, or record the magnitude of a unit.

In the U.S. Customary System, the fundamental units are the yard and the (avoirdupois) pound. There are no primary standards as such in the U.S. System. The fundamental units are defined in terms of standards used in the Metric System. The U.S. System has its origins in the British System, but they are not identical.

The fundamental units in the British Imperial System also are the yard and the pound. Until 1959, these were defined not by reference to a Metric standard, as in the Unites States, but by reference to primary standards created specifically for that purpose. In that year, by agreement between the United States and the British Commonwealth, the International Yard and the International Pound were defined in terms of the Metric standards in the U.S. Customary System.

There are no significant differences between the U.S. and British systems. In the British System the units of dry measure (capacity) are the same as those of liquid measure. In the U.S. System they are not. [Return to Main Menu](#page-1-0)

The Metric System is the system used in most of the civilized world, and the one used almost exclusively for scientific work. With the addition of units of time (the second), electric current (the ampere), temperature (kelvin or alternatively degree Kelvin), and luminous intensity (candela), the Metric System provides a complete coherent system of units used for all physical measurements. It is called the International System of Units and its units are called **SI units**. The International System was adopted for scientific use by the U.S. National bureau of Standard in February 1964 and is now known as the National Institute of Standards and Technology (NIST).

The fundamental units of the Metric System are the meter and the kilogram. The meter was defined in 1960 by the Eleventh General Conference on Weight and Measures to be equal to 1,650,763.73 wavelengths of the orange-red radiation in vacuum of krypton 86.

The International Kilogram is a standard of mass. Consequently, units such as the pound and gram derived from it should be regarded as units of mass. In common practice, however, the terms kilogram, pound, gram etc. are used to designate the weights of these masses. This is permissible

because equal masses have equal weights under identical conditions. The Metric System is a decimal system, that is, one in which all derived units are multiples of ten.

[Return to Main Menu](#page-1-0)

#### **MEASUREMENT SYSTEMS**

#### **QUANITY METRIC-MKS METRIC-CGS ENGLISH**

Permeability Kilogram-meter per

<span id="page-6-0"></span>Mutual inductance Henry none none none none none Mobility Meter squared per

Permittivity of space Coulomb squared per Newton-meter squared coulomb squared

volt-second

**Length Meter Centimeter Foot** Mass **K**ilogram **G**rams Slug Time **S**econd **S**econd Second Charge Coulomb Statcoulomb none Linear velocity Meter/second Centimeter/second Foot/second Angular velocity Radian/second Radian/second Radian/second Kilogram-meter/sec Gram-centimeter/sec Slug-foot/second Linear acceleration Meter/sec/sec Centimeter/sec/sec Foot/sec/sec Angular acceleration Radian/sec/sec Radian/sec/sec Radian/sec/sec Force Newton Dyne Pound Work Newton-meter Dyne-centimeter Foot-pound Energy **State Sould** Joule **Erg Example Example Foot-pound** Power Watt Erg/second Horsepower Newton/kilogram Dyne/gram Pound/slug Current Ampere Statampere, abampers none Electric field Volt/meter Statvolt/centimeter none Potential **Statvolt** Nolt **Statvolt** Statvolt none Voltage Volt Statvolt none Frequency 1/second 1/second 1/second 1/second 1/second Period Second Second Second Second Second Second Second Second Second Second Second Second Second Second Second Second Second Second Second Second Second Second Second Second Second Second Second Second Second Second Secon none none Conductivity Mho/meter none none none none Resistivity **Chm-meter** Statohm-centimeter none Mho none none none none Capacitance **Farad** Farad none none none none Electric susceptibility volt-meter none none none none Permittivity **Farad/meter** none none none none Pole strength Ampere-meter Abampere-centimeter none Magnetic induction Weber/meter Gauss causal cone none none Magnetic flux **Weber none** none none none Relative permeability Ukn none none none none Magnetic susceptibility Ukn none none none none Inductance **Henry** Henry none none none none

none none

### <span id="page-7-0"></span>**OPERATION: Tools**

#### **Getting around UNIT - PRO**

You can select menu titles tools in the OPERATION in either of two ways:

- 1. Selecting on Menu Titles and the menu items to start a conversion.
- 2. Selecting a function on the tool bar

#### **Menu Area**

The menu area consists of the menu bar which contains all of the menu titles for that page. A mouse click on a menu title will expose a menu that contains a listing of menu items that you may select for a conversion by simply selecting a menu title from the menu bar with the mouse by clicking once or if the title has an underlined letter (then select the ALT key + the letter that is underlined) and a menu appears with a list of menu items. Just highlight the menu item of interest and select enter or a mouse click, will cause the data input box to be data displayed. Just enter the numeric value you wish to convert. You may enter the number in any numeric format, even scientific notation, and then select enter. You will see all the values converted from the number you entered. .

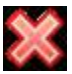

# **Exit Pushbutton**

To exit the conversion program, a simple mouse click on the Exit Pushbutton (Ex). You may exit the program from either menu.

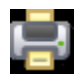

### **Printer Pushbutton**

The printer icon is the pushbutton you use to print the list of conversion you have created, to print to the default printer. The entire list of all conversions will print if there is a conversion displayed. If there is no conversion displayed and the printer is on you will print: text1, and waste a sheet of printer paper.

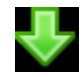

### **Clear Pushbutton**

The clear pushbutton clears all of the text from the edit field. When your make a conversion and place the cursor on one of the conversion outputs and click once with the left mouse button, the conversion of interest is highlighted, and is automatically displayed in the edit field above the conversion window. You may remove the entire line from the edit field by selecting the clear pushbutton. When proficiency abounds, you may use the edit field as a mini editor to add as well as change text within the edit field. If you create a line of text just the way you want it DO NOT click on the clear pushbutton, it removes the entire text from the edit line. To remove parts or the line, highlight the parts to remove and press delete on the keyboard, only what you highlighted will be removed.

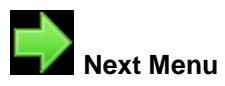

The Nm pushbutton will place you on the next page for more Conversions.

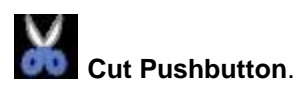

The scissors icon is the cut pushbutton and is use to cut whatever is displayed on the edit field to the clipboard. The purpose of this provide the user a capability of making a conversion selecting a particular conversion by mouse clicking, which places it on the edit field and the cutting it to the clipboard for use by other programs such as a word processor. This is a handy feature if your word processor and the conversion program are both active, thus allowing you to switch from one to the other back and forth, cutting and pasting conversions into your documents, without the need of writing the conversions.

# **Copy Pushbutton**

The pair of pages or two pages icon is the copy pushbutton which allows the edit field to be copied to the clipboard for future use by the operator, if there is a need to copy a conversion and then paste the clipboard data into another program.

# **Paste Pushbutton**

The clipboard with a page icon that allows text that is on the clipboard to be placed into the edit field. Only 256 characters can be written into the edit field

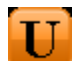

### **Unformatted Output**

The U pushbutton is for unformatted output of the displayed conversions. This format is the default format you will see when you make a conversion, unless you select one of the other output formats. The unformatted output provides all numbers in the output with no commas and no predefined number of digits to the right or to the left of the decimal place. This is the default format

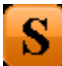

### **Standard Notation**

The S pushbutton is for standard notation which formats the output with a thousands separator and two digits to the right of the decimal point

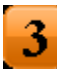

### **Three Places to the right of the Decimal**

The 3 pushbutton is for three fixed digits to the right of the decimal point, even if they are three zero's

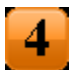

#### **Four Places to the right of the Decimal**

The 4 pushbutton is for four fixed digits to the right of the decimal point, even if they are four zero's .

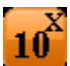

### **Scientific Notation**

The  $10^x$  pushbutton is for scientific notation which formats the output to one (between 1 and 10) digit fixed to the left of the decimal point, two digits to the right of the decimal point and uses powers of ten to demonstrate the power of Unitpro.

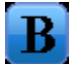

#### **Bold Text**

The B pushbutton allows the user the change between normal and bold text in the conversion field. Bold is the default position of this pushbutton, To change to normal text just click on the B pushbutton.

#### <span id="page-9-1"></span><span id="page-9-0"></span>**OPERATION: Basic Units**

#### **A VIEW OF BASIC SI UNITS**

Length Mass **KILOGRAM** Time **SECOND** Electric current **AMPERE** Temperature **KELVIN** Amount of substance **MOLE**<br> **Example 1**<br> **CANDELA Luminous intensity** 

Plane angle **Radian** Solid angle **Steradian** Steradian

Frequency hertz(Hz) Pressure, stress pascal (Pa) Energy; work; quantity of heat joule (J) Power; radiant flux watt(W) Electric charge; quantity of electricity coulomb (C) Electromotive force; electric potential, potential difference Capacitance farad (F)<br>Electric resistance ohm (omega) Electric resistance Conductance siemens(S) Magnetic flux weber(Wb) Magnetic flux density tesla(T) Inductance henry(H) Illuminance lux(lx)

Area square meter Volume cubic meter Speed; velocity meter per second Acceleration meter per second squared Wave number 1 per meter Density **Density Contract Except Contract Except Contract Except Contract Except Contract Except Contract Except Contract Except Contract Except Contract Except Contract Except Contract Except Contr** Current density ampere per square meter Magnetic field strength ampere per meter Concentration (of amount of substance) mole per cubic meter Activity (radioactive) 1 per second Specific volume cubic meter per kilogram Luminance candela per square meter

# **QUANITY BASIC SI UNITS**

# **QUANITY SI SUPPLEMENTARY UNITS**

# **QUANITY SI DERIVED UNITS WITH SPECIAL NAMES**

newton(N) volt (V)

#### **QUANITY SI DERIVED UNITS EXPRESSED IN TERMS OF BASE UNITS**

Dynamic viscosity **pascal second** Moment of force meter newton Surface tension newton per meter Heat flux density watt per square meter Heat capacity entropy in the set of per kelving per kelving Specific heat capacity in the specific heat capacity in the specific heat of  $\frac{1}{2}$  in the specific heat capacity Thermal conductivity **Kelvin Kelvin** Energy density<br>
Electric field strength<br>
Electric field strength<br>  $\frac{1}{2}$  volt per meter Electric field strength Electric charge density entity coulomb per cubic meter Electric flux density example of coulomb per square meter. Permittivity **Farad per meter farad per meter** Permeability henry per meter Molar energy in the same per mole is a pole per mole Molar entropy; specific heat joule per mole kelvin

Angle radian<br>Angular acceleration radian/s/s Angular acceleration Angular frequency radian/s Angular momentum kg . sq.m/s<br>Angular velocity example the radian/s Angular velocity Charge density Line C/m Surface C/sq. m Volume C/cubic m Conductivity **1 ohm** . m Electric dipole moment C . m Electric flux V.m Magnetic dipole moment N .m/T Moment of inertia kg sq. m Momentum kg .m/s Period states and states are stated as a state of  $\sim$ Torque N.m

#### **QUANITY SI DERIVED UNITS EXPRESSED BY MEANS OF SPECIAL NAMES**

#### **QUANITY OTHER SI DERIVED UNITS EXPRESSED BY MEANS OF SPECIAL NAMES**

- 
- 

### <span id="page-11-0"></span>**OPERATION: Data Input Box**

The data input box is consistent for all single input conversions. The numeric input window, is where you can enter any numeric value from the number keys. Once you have entered a value, press enter on the keyboard, Alt key + E, or left mouse click on the enter button. The conversions will be displayed on the screen Status Area. To make another conversion select the menu title and menu item, enter a different value or select the exact last value by left mouse click on the recall button or Alt + R and then select enter for the conversion. You may clear the contents of the numeric input box by selecting the clear button or cancel the current operation by selecting the cancel button.

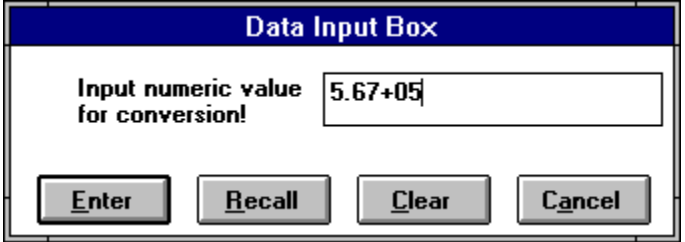

Scientific notation may be used as an input alternative instead of regular numbers. Any legitimate number can be entered. The numeric input window will accept any text but will give an error when you select enter without a proper numeric value. The Clear button will clear the numeric input window of data so correct numbers can be entered.

#### **# OPERATION: Conversion Status Field**

Displays the entire lists of conversions, if the list is to long to display all of the conversions, the scroll bars will automatically become available.

### <span id="page-11-2"></span><span id="page-11-1"></span>**OPERATION: Status Area**

The Conversion Status Field is the part of Unit - Pro that display's all of the conversion possibilities programed into the menu item selected. Some of the menu items have much more conversion relationships than others. In the event that there are more conversions created, than the Conversion Status Field can display, a set of scroll bars will be displayed automatically on the right side of the Conversion Status Field. This allows access of all conversions.

The Conversion Status Field has four sections:

#### **Tool Bar**

The top part of the Conversion Status Field contains the tool bar, which provides user selections of exiting the program, printing, changing to next menu, cut copy and paste, output formatting, functions, as well as changing the appearance of text with Bold to normal.

#### **Edit Field**

l

Displays the default message :**With the cursor, select your working conversion**. After a conversion is made and a conversion is highlighted in the conversion status field, that highlight area is also displayed in the edit field.

#### **Conversion Status**

Displays all of the conversions related to the menu item selected. In the event that there are more conversions created, than the Conversion Status Field can display, a set of scroll bars will be automatically displayed on the right side of the Conversion Status Field

Status Bar

<span id="page-12-0"></span>Automatically displays a system clock and date function on the left side of the bar and provides a tracking function of the last selection the user made, on the right side of the status bar.

### <span id="page-12-3"></span><span id="page-12-1"></span>**OPERATION: Tool Bar**

The Tool Bar icons represent the user functions, are grouped together to be useful to the operator.

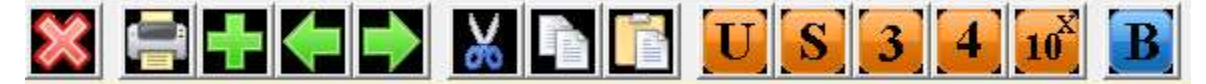

The first group of toolbar icons is more miscellaneous than the other groups and contains the pushbutton for exit exiting, printer for printing, clear clearing the edit field, previous menu (page) and next menu (page). The second group of toolbar icons is for cut cutting , Copy copying and paste pasting information to and from the clipboard. The third group of toolbar icons is for numerical output, formatting. Provides unformatted (default), standard notation, three and four digits to the right of the decimal point and Scientific Notation. The last button is for changing the displayed text in the edit and conversion status fields from normal to bold text. As can be seen the B pushbutton is pushed in, indicating that bold text is selected (which is true because bold is the default selection.

[Return to Main Menu](#page-1-0)

### <span id="page-12-2"></span>**CONVERSION: MOUSE**

#### **MOUSE INSTRUCTIONS - Step by Step procedures**

#### **Review of Toolbar**

The toolbar allows the operator the following options:

- a. Exit the **Unit - Pro** program.
- b. Printer Prints the entire conversion status field.
- c. Clear Clears the edit field.
- d.  $\overline{Go}$  to the next menu.
- e. Cut all of the edit field to the clipboard, leaving the edit field empty.
- f. Copy the edit field to the clipboard, leaving the edit field with data.
- g. Paste the contents of the clipboard to the edit field.
- h. Selecting the Unformatted button for unformatted output (default).
- I. Selecting the **Standard** button for standard notation (showing thousands separator)
- j. Selecting the **Three** button for three places to the right of the decimal.
- k. Selecting the **Four** button for four places to the right of the decimal.
- I. Selecting the  $\overline{10^x}$  Scientific Notation button
- m. Selecting the Bold button for bold text (default button depressed)
- **(A)** Select a menu title from the menu bar by placing the mouse pointer the item of interest. Clicking once with the left mouse key will cause a drop down menu to appear. Place the mouse pointer on the menu item, click once.
- **(B)** The above action will cause the Data Input Box to be displayed, ready for numeric input. Notice a flashing vertical line in the data input window, using the keyboard enter any number, large or small (such as .00023456 or 1098909874.787756) up to 255 characters on the same side of the decimal point. Very large or very small numbers can be entered in scientific notation such as (3.4567e-18 or 4.56987e21) and then enter.
- **(C)** The conversion status field displays all conversions applicable for the menu item selected and value entered The conversion list is displayed in alphabetical order top to bottom for ease of finding the conversion of interest. If there are more conversion than display space, a set of scroll bars are automatically displayed on the right side of the conversion status field, indicating there are more conversions to be observed. Simply slide down the button with the mouse pointer to view the remaining conversions.
- **(D)** The conversion status field is defaulted to display unformatted numeric output. This is because there is a wide range of conversion we deal with and display them all at once, some are very small numbers and other are very large numbers. Depending on the menu item selected and the number entered there will be zero's displayed for the conversions in all other output formats, except for scientific notation.
- **(E)** To activate the edit field place the mouse pointer on any of the conversions listed and click once. Notice that the conversion is highlighted in the conversion status field and the edit field
- (F) The edit field can be use as a mini editor by placing a conversion there and adding narrative to the edit field. FOR EXAMPLE: **Select a conversion with the mouse in the conversion status field, the edit field creates a duplicate of that highlighted conversion. Pressing the cut button, cut the edit field to the clipboard and empties the edit field, move the mouse pointer to the title of the conversion (top of conversion status field) click the mouse (highlighted) and it now appears in the edit field, move the pointer to the end of the text and click once removes the highlight and the cursor if a flashing vertical line (this is movable with the mouse by clicking another area) and then select the paste button. The clipboard data that was previously cut is now put at the end of the last edit field. a mini editor. Text can be further added of removed until the edit field is ready for cutting or copying to the clipboard. When ready using the mouse pointer go to the end of the edit field, hold the left mouse button and swipe (highlight) the area (continuously only)and then press the cut or the copy pushbutton. The edit field has been placed on the clipboard ready for pasting into other application programs**.
- **(G)** When ready to make another conversion, select a title from the menu bar click once, then select the menu item from the drop down menu, click once. The Data Input Box appears, if the last number is desired for this conversion simply select the recall button and the last number entered will be displayed and then select enter to create another set of conversions. If the number displayed is not what you want to enter press the clear button, not to worry the previous number is still available for recall. The recall button is very useful, especially for long numbers. The recall function holds the last number that was entered, until a new number is entered and then that number is the recall

### <span id="page-14-0"></span>**CONVERSION: Keyboard**

### <span id="page-14-1"></span>**KEYBOARD INSTRUCTIONS - Step by Step procedures**

**To operate Unit - Pro without a mouse is not difficult, there is loss of functions .... primarily the toolbar can not be activated and therefor the status bar will not indicate any toolbar functions. The time and date is always functional.**

- **(A)** To select a menu title from the menu bar start by using the ALT-key + any letter that is underlined. The drop down menu can be displayed by pressing the up or down arrow keys, the enter keys. Changing to a different menu title by using the arrow keys to get around. When the conversion of choice is reached just press the enter key.
- **(B)** The above action will cause the Data Input Box to be displayed, ready for numeric input. Notice a flashing vertical line in the data input window, using the keyboard enter any number, large or small (such as .00023456 or 1098909874.787756) up to 255 characters on the same side of the decimal point. Very large or very small numbers can be entered in scientific notation such as (3.4567e-18 or 4.56987e21) and then enter.
- **(C)** The conversion status field displays all conversions applicable for the menu item selected and value entered The conversion list is displayed in alphabetical order top to bottom for ease of finding the conversion of interest. If there are more conversion than display space, a set of scroll bars are automatically displayed on the right side of the conversion status field, indicating there are more conversions to be observed. Simply slide down the button with the mouse pointer to view the remaining conversions.
- **(D)** The conversion status field is defaulted to display unformatted numeric output. This is because there is a wide range of conversion we deal with and display them all at once, some are very small numbers and other are very large numbers. Depending on the menu item selected and the number entered there will be zero's displayed for the conversions in all other output formats, except for scientific notation.
- **(E)** To activate the edit field press the up or down arrow keys, and the conversion status field and the edit field are both highlighted with the same conversion. Move to the conversion desired for the edit field. Cut, copy and paste are available under the FILE menu title.
- **(F)** The toolbar isn't accessible without a mouse.
- (G) The edit field can be use as a mini editor by placing a conversion there and adding narrative to the edit field. FOR EXAMPLE: **Select a conversion with the arrow keys in the conversion status field, the edit field creates a duplicate of that highlighted conversion. Selecting the cut menu item from the drop down menu of the FILE menu title, cut the edit field to the clipboard and empties the edit field, moving the arrow keys to the title of the conversion (top of conversion status field) press the right or left arrow keys will unhighlight the edit field, allowing the cursor to be move anywhere in the edit field. Move the cursor to the end of the text and select paste from the FILE drop down menu item. The clipboard data that was previously cut is now put at the end of the last edit field. a mini editor. Text can be further added or removed until the edit field is ready for cutting or copying to the clipboard. When ready using the arrow keys or the home or end keys go to the end of the edit field and press the shift key and right or left arrow keys to highlight the edit field or use the shift and end keys together for a fast highlight the area (continuously only)and then select the the cut or the copy menu item under FILE. The edit field has been placed on the clipboard ready for pasting into other application programs.**
- **(H)** When ready to make another conversion, select a title from the menu bar as above, enter when the conversion item click once, then select the menu item from the drop down menu, click once. The

Data Input Box appears, if the last number is desired for this conversion simply select the recall button and the last number entered will be displayed and then select enter to create another set of conversions. If the number displayed is not what you want to enter press the clear button, not to worry the previous number is still available for recall. The recall button is very useful, especially for long numbers. The recall function holds the last number that was entered, until a new number is entered and then that number is the recall number. The cancel button will cancel the operation and returns to the start state of the conversion process.

[Return to Main Menu](#page-1-0)

#### <span id="page-15-0"></span>**CONVERSION: Options Menu**

There are several variants to data input boxes, many input forms will have more than one user input for special calculations such as in the financial area or in problem solving. The same convections apply as with the single input data box except that to get around the various input windows simple press the tab key until the vertical cursor indicates what window it is in. Place the appropriate information in the appropriate box and Unit - Pro will provide the correct response.

#### Non-numeric error

This command displays all of the icons listed in the Icons list box in the scrollable Non-numeric window to the right.

### <span id="page-15-1"></span>**CONVERSION: Error Handling**

#### **ERROR HANDLING ROUTINES**

There are limitations when dealing with numbers especially very large or very small values. The limitations placed in Unit - Pro deals with the magnitude of powers to the 308th in the positive direction 2.5E308 and in the negative direction of minus 308 (-308) 2.5E-308. These very large numbers may cause on out of range or overflow condition and may boot you out of the program. An example is on page 3 "Numbers" -> Conversions, the input form cautions not to exceed 143 input or an error will occur the reason is raising a number to  $\land$  itself (input 143) = 1.63325297297 $\land$ 308

#### <span id="page-15-2"></span>**CONVERSION: Non – Numeric**

.

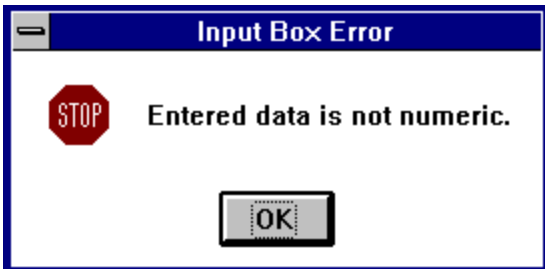

**This message box will be displayed when a non-numeric value is entered into the Data Input Box and enter is pressed**.

The program will not allow this input for a conversion. Any positive or negative number up to 255 digits may be entered. Scientific notation may also be entered if the number is very large or very small. The conversion program will allow numbers such as .000002334567948 or 2.334E-15, 3495867293.98675449 and 5678e12, 3.456754e12 or 3.456754 e-25. The e in scientific notation may be either (E or e).There are several ways you can enter a number but not a letter.

There is always an exception to the rule and Unit - Pro is no different, and that is for the ASCII code conversion, upper and lower case letters can be entered and the ASCII code for that letter is returned.

# <span id="page-16-2"></span><span id="page-16-0"></span>**All about UNIT - PRO:**

# **KISS (Keep It Simple Stupid!)** *Our methodology*

**Unit - Pro** is the creation of Southwest Technical Services (STS). The goals in the design and operation of Unit - Pro were to provide the maximum conversion capability with as little effort as possible. That goal has been met. Unit - Pro is very easy to operate and does not need a user manual to get answers to the most complex conversion problems.

When you first enter into the conversion world, the thought of "conversions" can seem quite confusing, however with Unit-Pro, it is very enjoyable because it is simple to use, as well as very powerful! Unit - Pro is a strong training aid for those who want to learn. The acronyms and glossaries have valuable information on definitions, uses and measurement systems.

There are thousands of conversions within Unit - Pro from the very common to the not so common, all are as current as the references use in compiling the formulas. Unit - Pro did not include world wide conversions (country dependent) in this version of the program as well as some disciplines may not be fully covered.

We at STS encourage all types of feedback. STS would like to become a single source for all proven standard conversions and even some not so standard conversions in one software package. The vast majority of functions in Unit - Pro are straight forward numeric conversions between like measurements such as length, volume, mass, time, speed, density and flow to name just a few. With the amount of formulas programmed into Unit - Pro, there is always the possibility of human error in quality assurance testing and not realize there is an error. In the unlikely event that a problem or a suspected incorrect formula or conversion is used, please provide STS with all the information so we can correct it. In addition, if there are any areas or disciplines the were not addressed fully please let us know, provide the source material or reference for our review.

Many areas other than straight conversions are included such as financial functions, trigonometric functions, geometric functions, base systems, meteorological information, problem solving e.g. quadratic equations, cooking and baking conversions, and many many others.

#### [Return to Main Menu](#page-1-0)

### <span id="page-16-1"></span>**OPERATION:**

.

# <span id="page-17-0"></span>**Cost, Registration and upgrades of Unit - Pro**

The cost for Unit - Pro is twenty (\$20.00 US). It is priced for mass distribution and affordable by everyone.

It is important to be a registered user of Unit - Pro for changes and upgrades that will be coming in the future. Please take time to fill in the registration form in the HELP topic and print it out and mail to the address on the registration form.

It is anticipated that the next upgrade will be in 2016/2017.

Visit: [www.unitpro.com](file:///C:/Users/STS/Documents/2016%20Files/Word/www.unitpro.com)

#### **Addresses:**

Southwest Technical Services 310 Crawford Dr. Victoria, TX 77904 ATTN: UNIT - PRO

Technical Support PH: 1 (361) 676-2839 email address: sales@unitpro.com

# <span id="page-18-0"></span>**Glossary...A\_M**

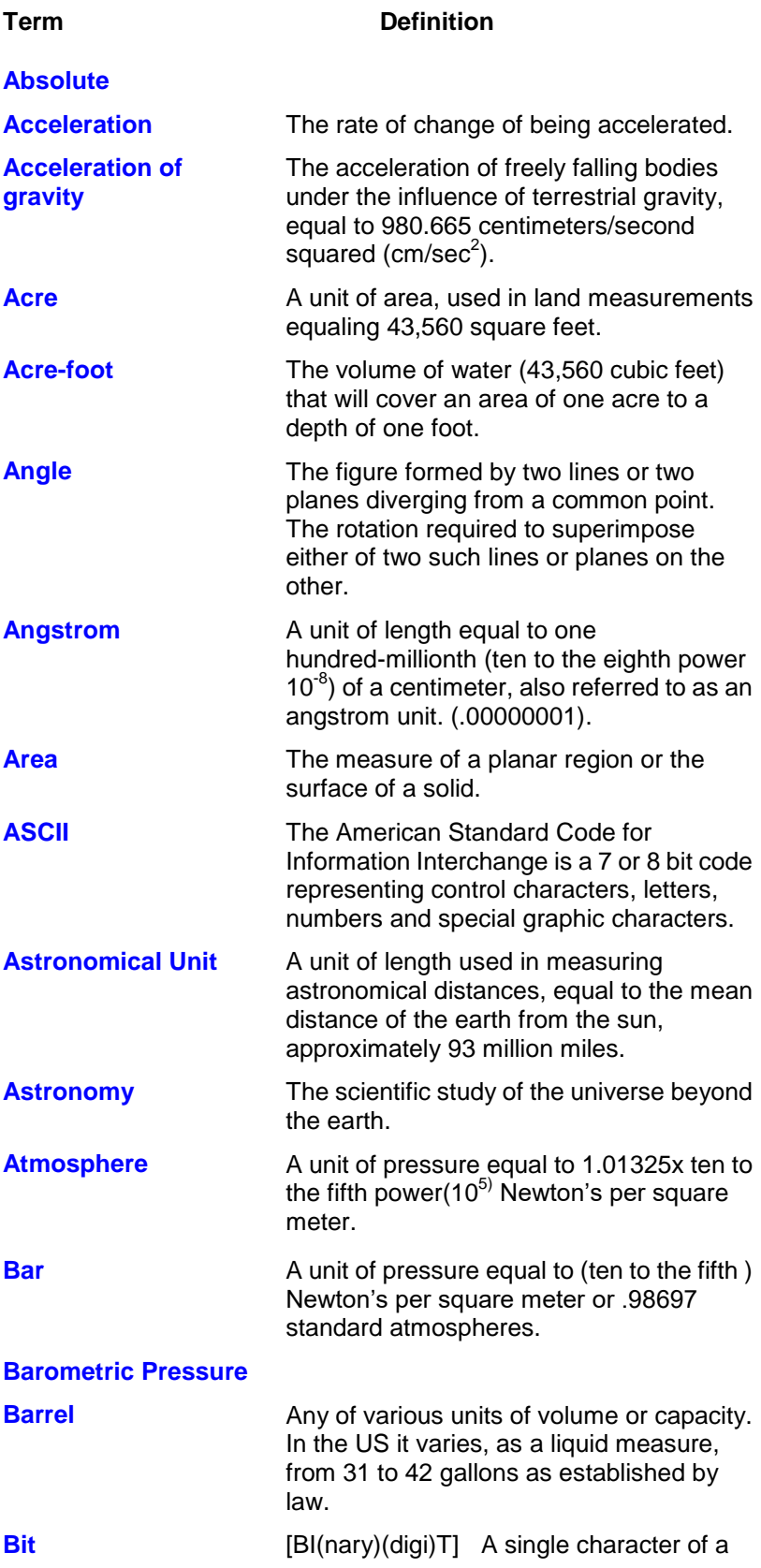

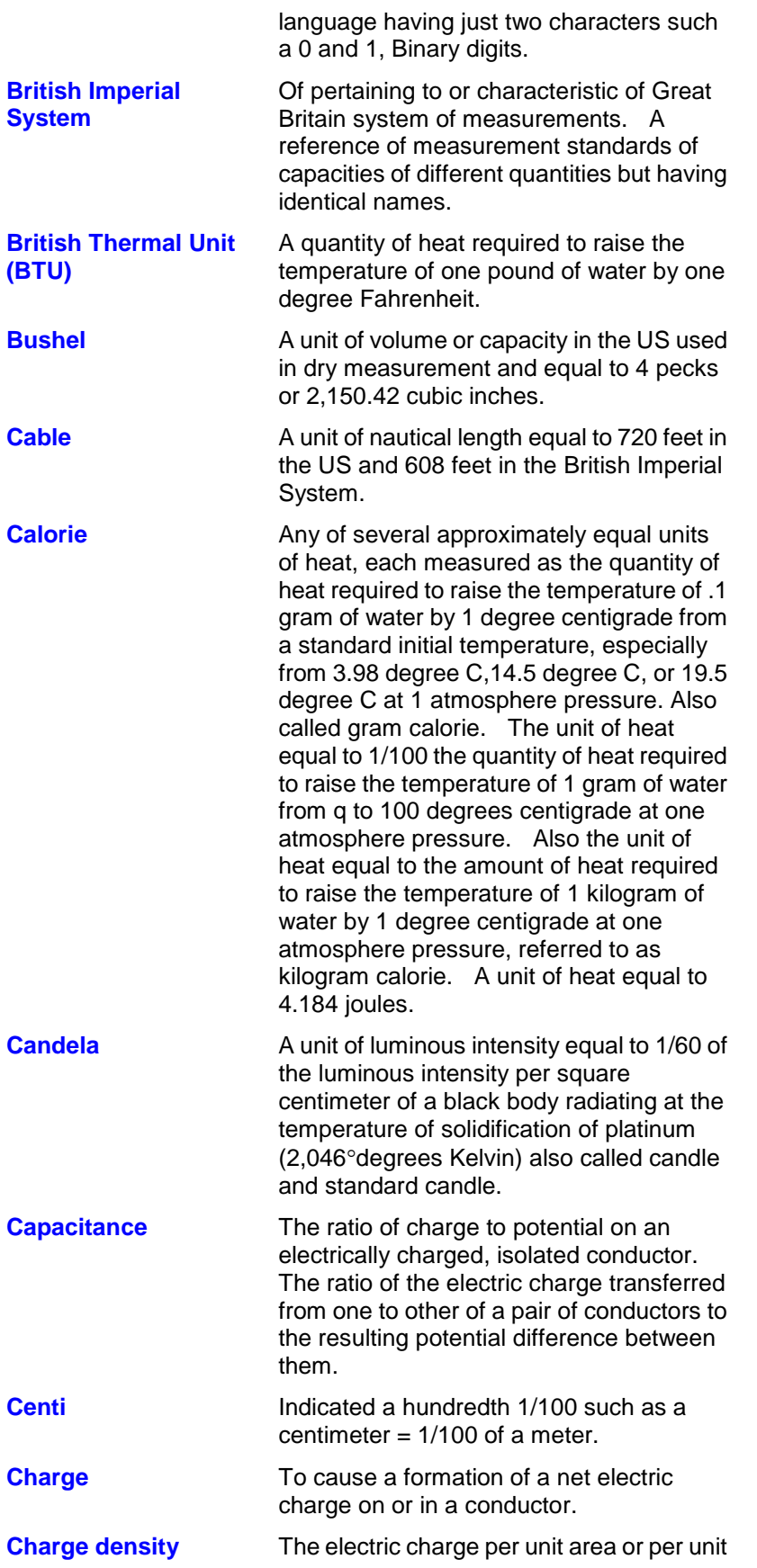

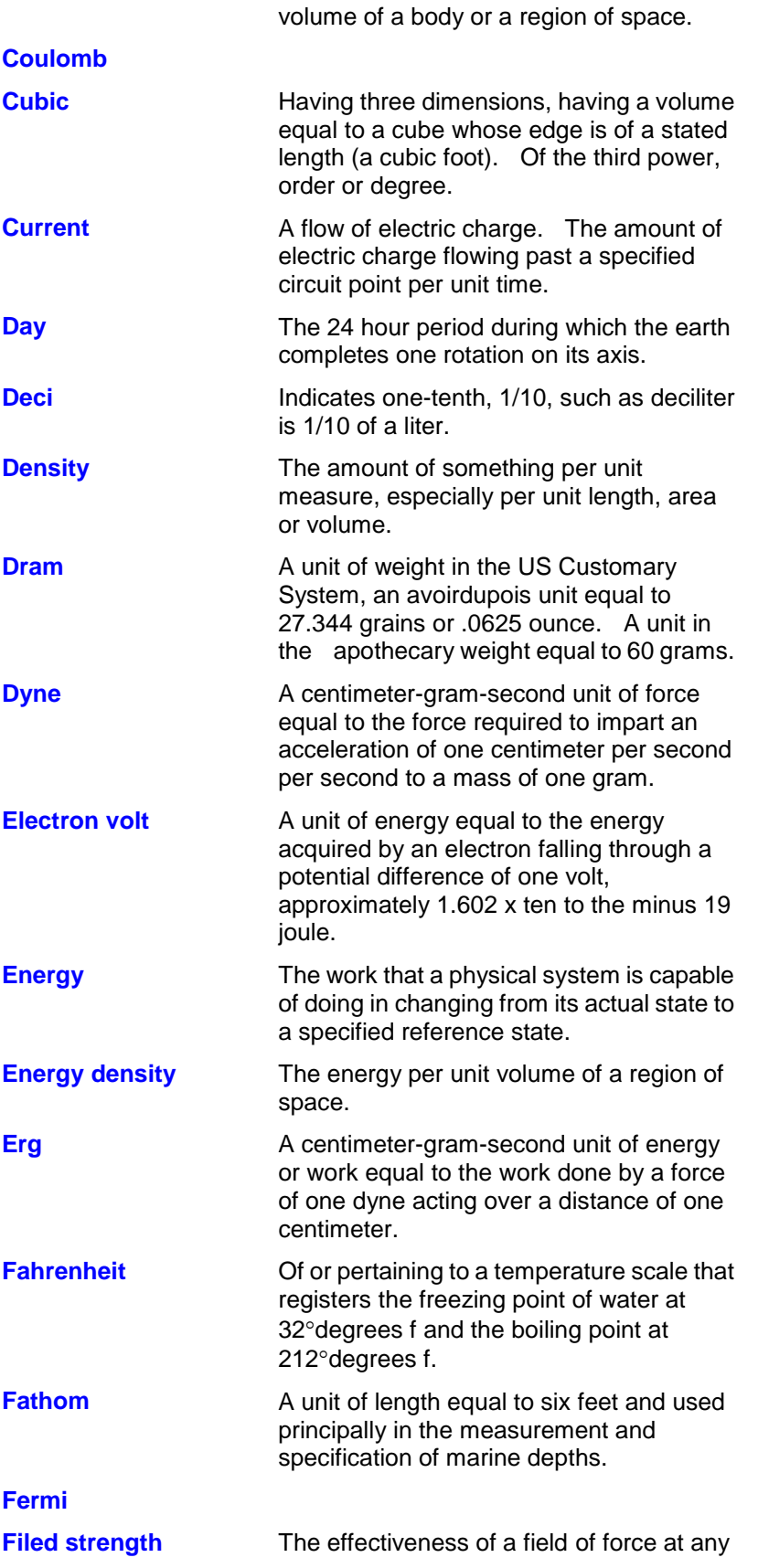

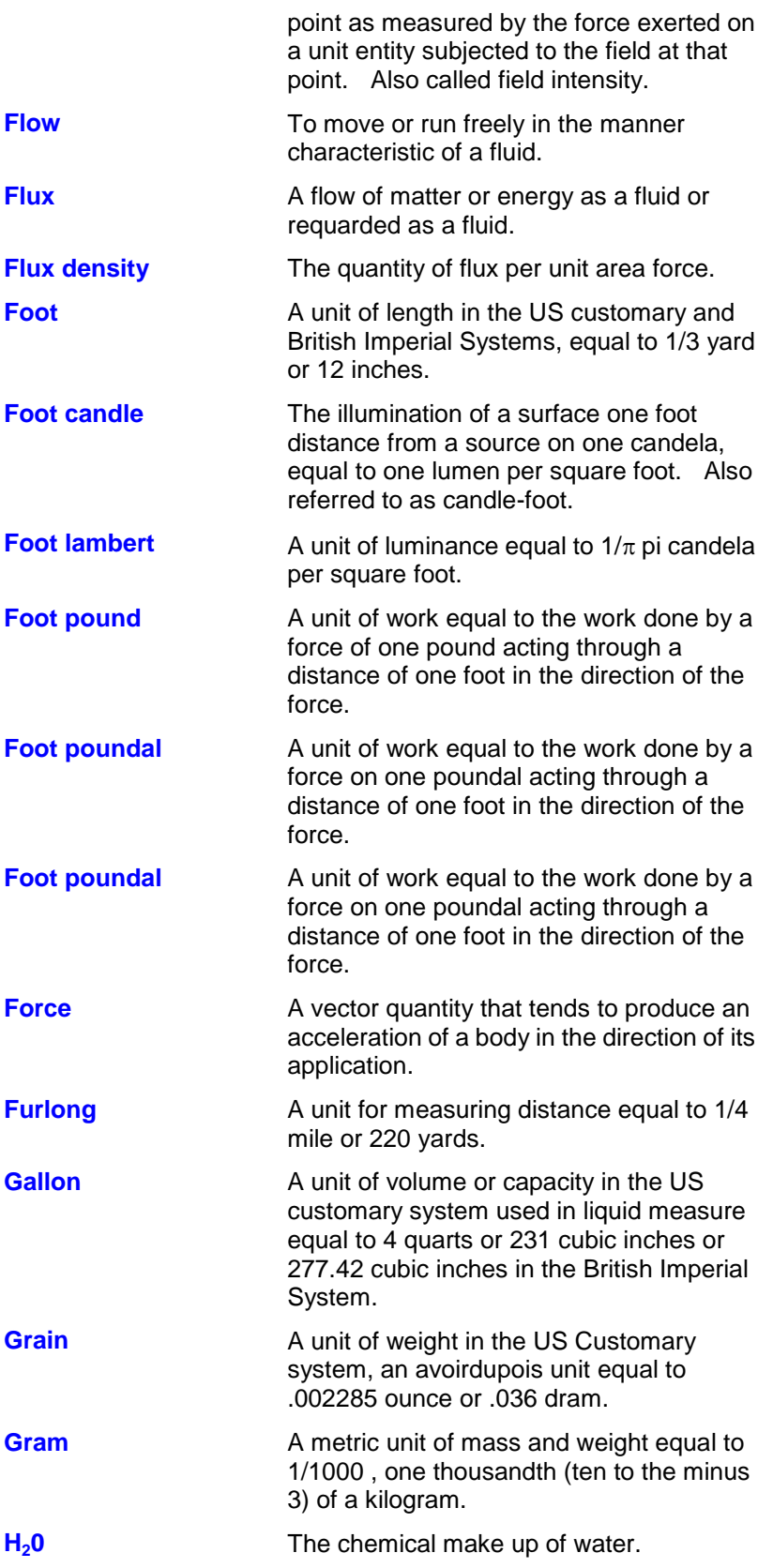

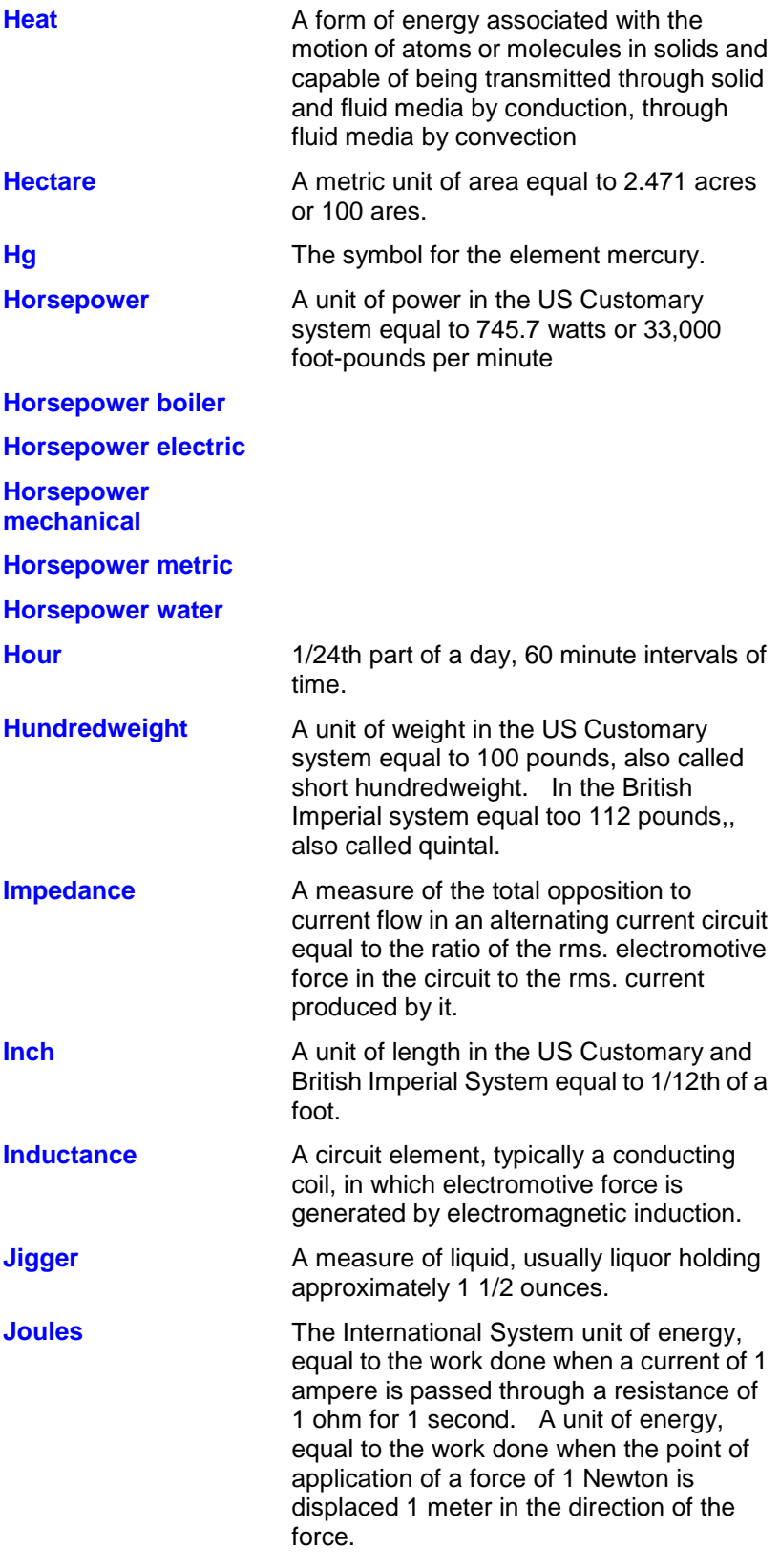

**Joules/g**

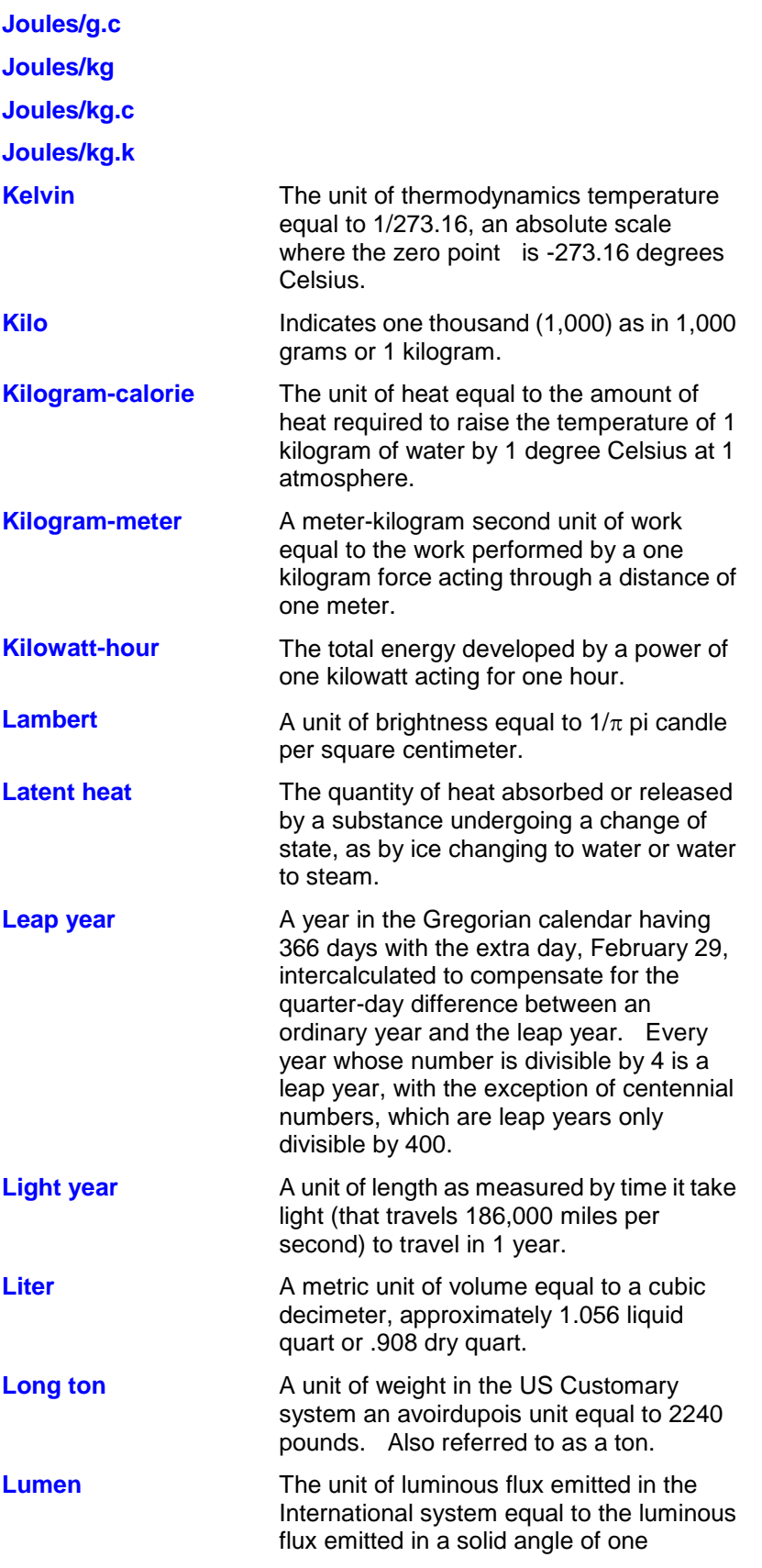

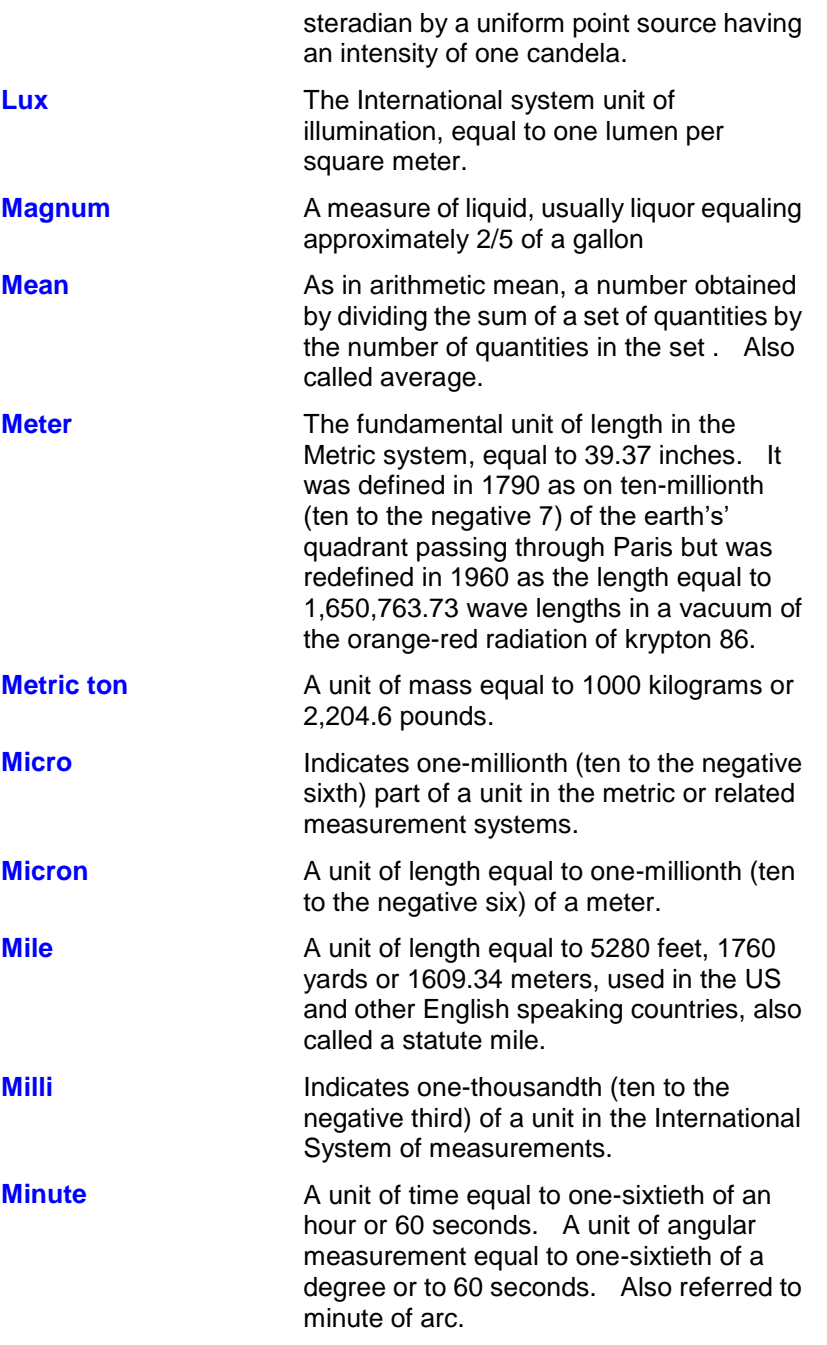

# <span id="page-25-0"></span>**Glossary...N\_Z**

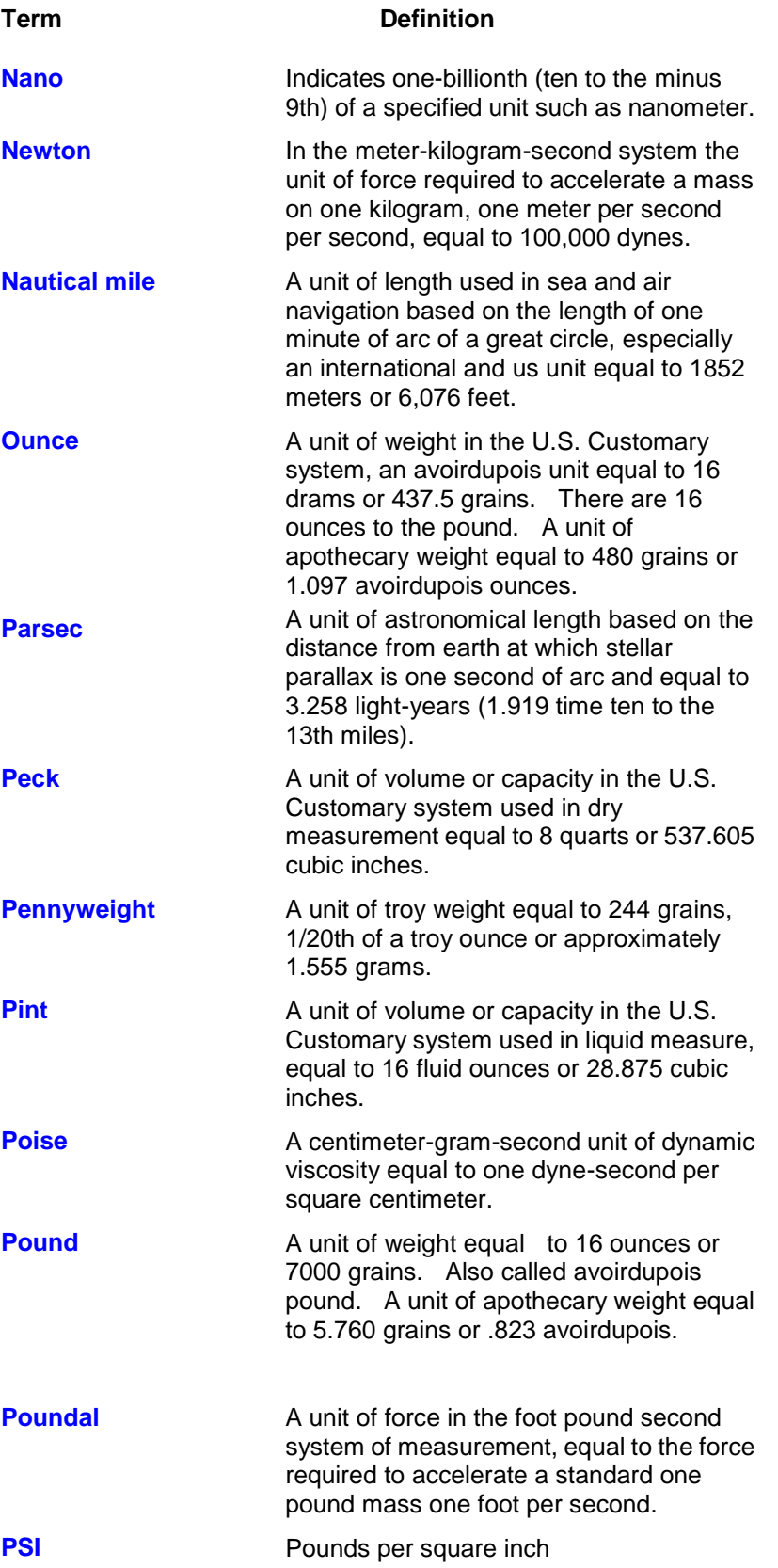

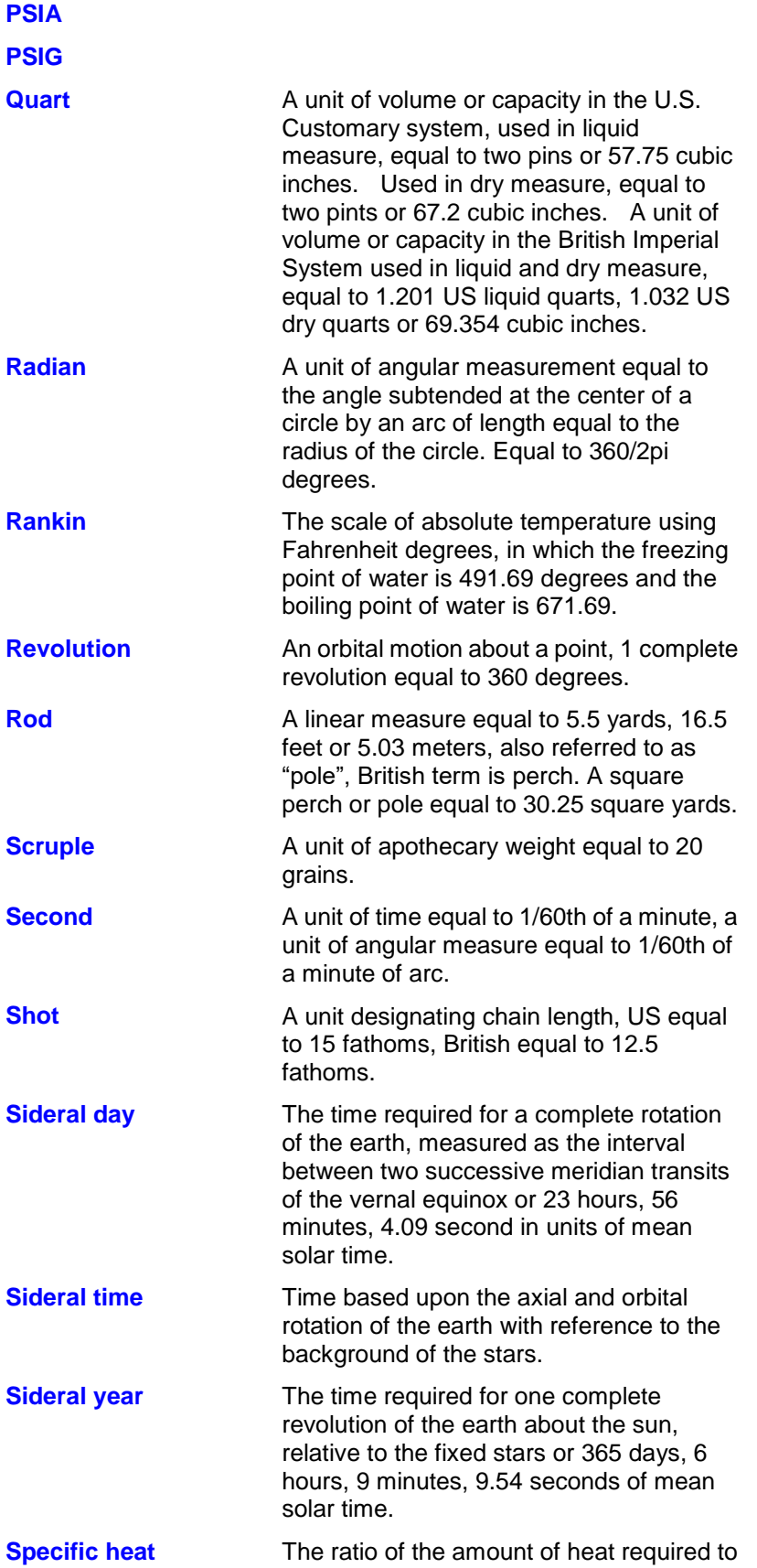

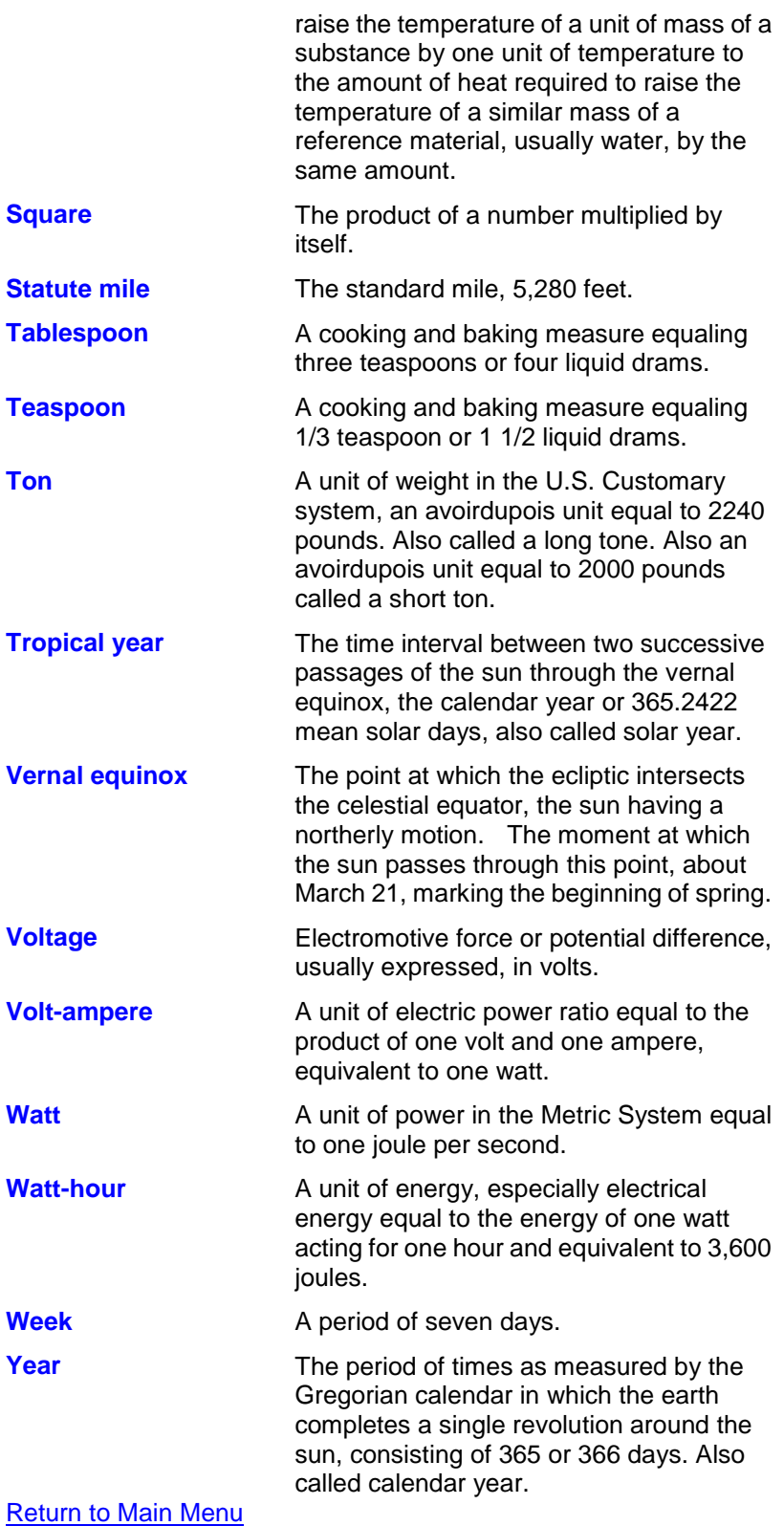

# <span id="page-28-0"></span>**Acronyms**

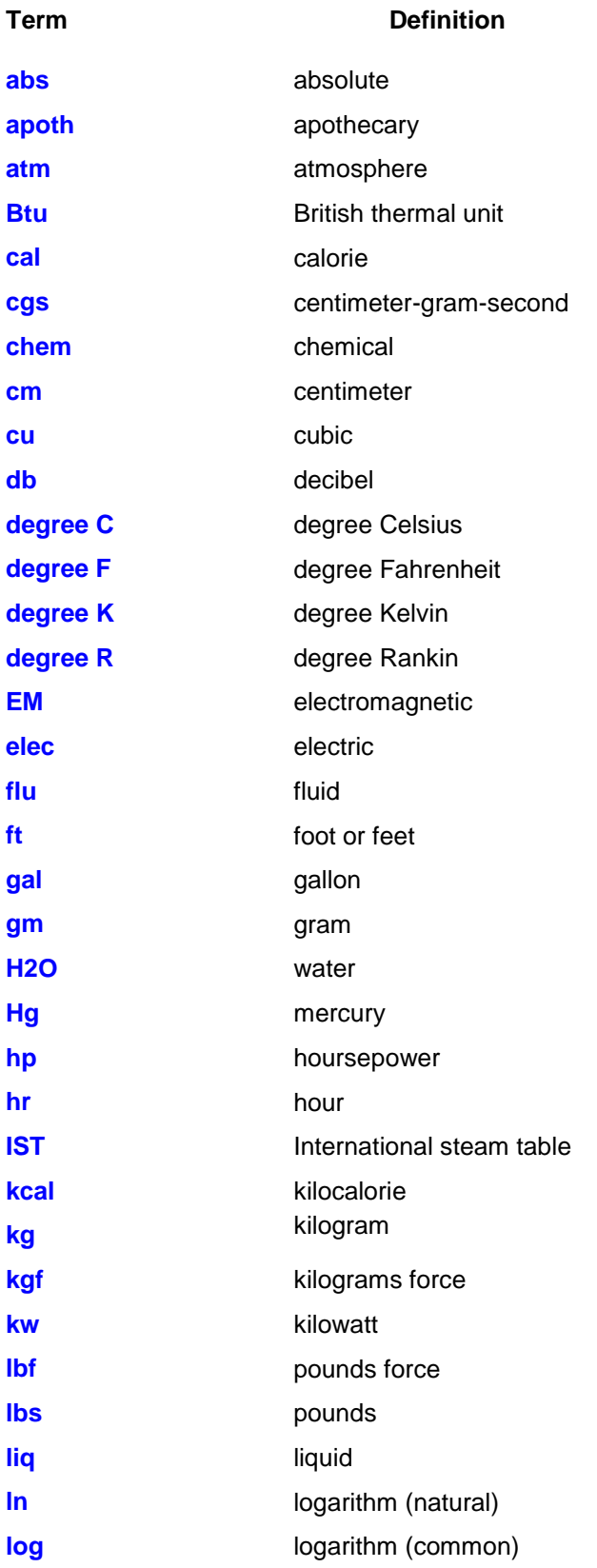

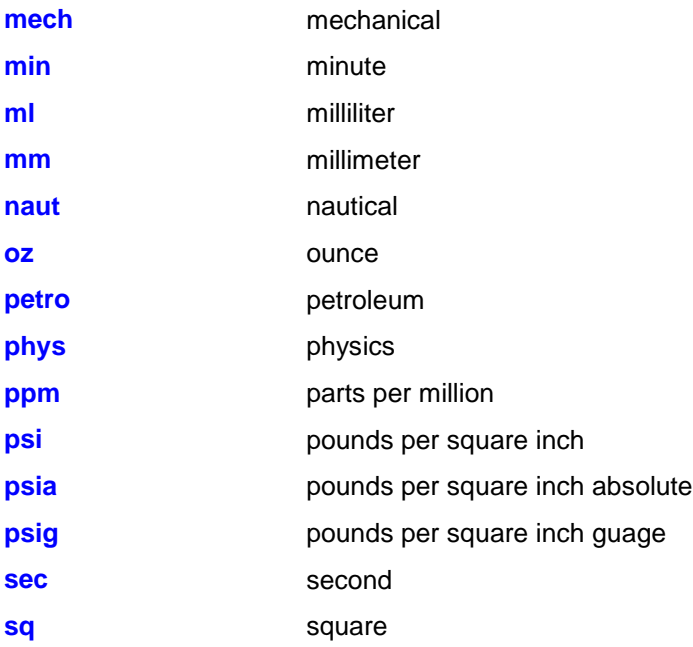